# **Preview Area**

This page provides information on the Preview Area of the Pdplayer User Interface.

#### Page Contents

- Overview
- User Interface
- Navigation Commands
   Context Menu

## **Overview**

The Preview Area is where most of the work with Pdplayer takes place.

## **User Interface**

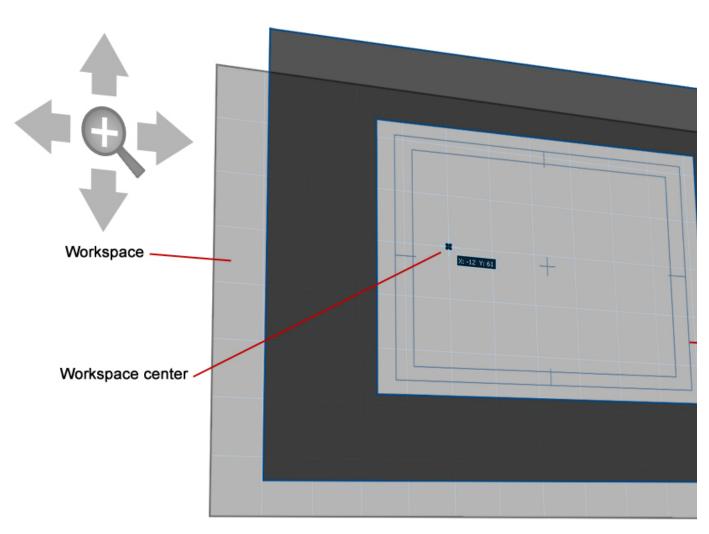

Preview Area

The **Workspace** is where the layers are shown. Here they can be moved in respect to each other and the **Workspace center**. You can also scale them and see the results from other modifications you apply on them.

The **Mask** makes it easy for us to see what parts of the layers will be visible in the final out put. The **Safe area** is a part of the **mask** that takes into consideration the fact that monitors and TV sets clip out the corners of the incoming video signal. The **Safe area** actually shows the user which parts of the final output will be clipped out and which will be shown when it is displayed by a regular TV Set. You can pan and scan the work space in respect to the mask and safe area by dragging with the middle mouse button. To reset the zoom and position of the workspace press the Num Pad 5 button once. Pressing it again will toggle the zoom factor between 100% and the one that will fit the current workspace to the window size.

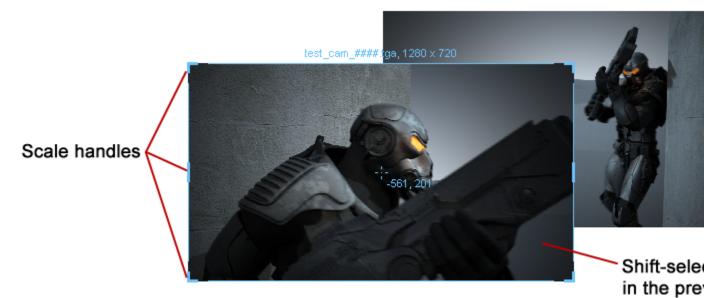

Layers in work space

The image below shows two layers in the **Workspace**. The top one is selected and we can see the Scale handles in the corners. You can click on each handle and drag to scale the layer. Pdplayer also allows you to crop the layer by pressing Shift + K. This will bring out the crop area which is represented by a dotted line rectangle. You can scale and move the crop area just like you would do with a layer while holding down the Shift Key. When you have finished positioning and release the Shift Key you will be able to see only the part of the layer that lies within the crop area.

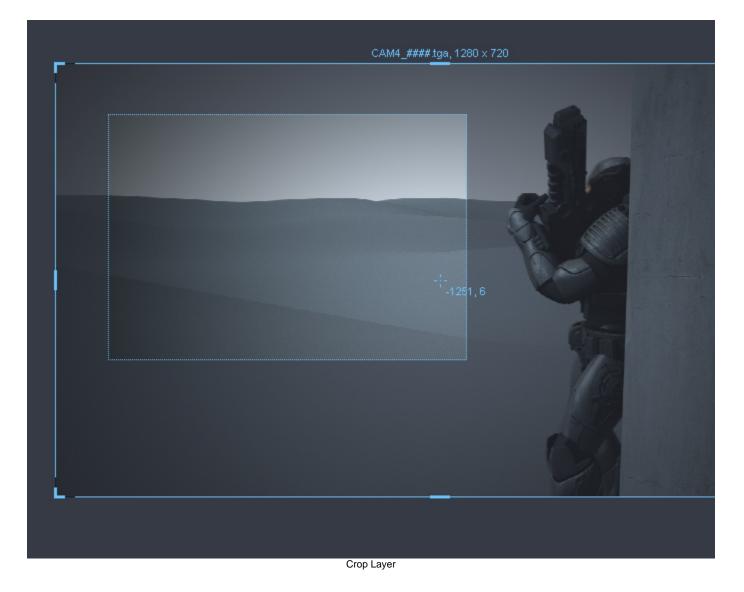

**Navigation Commands** 

To work with the layers in the Preview Area use the following commands:

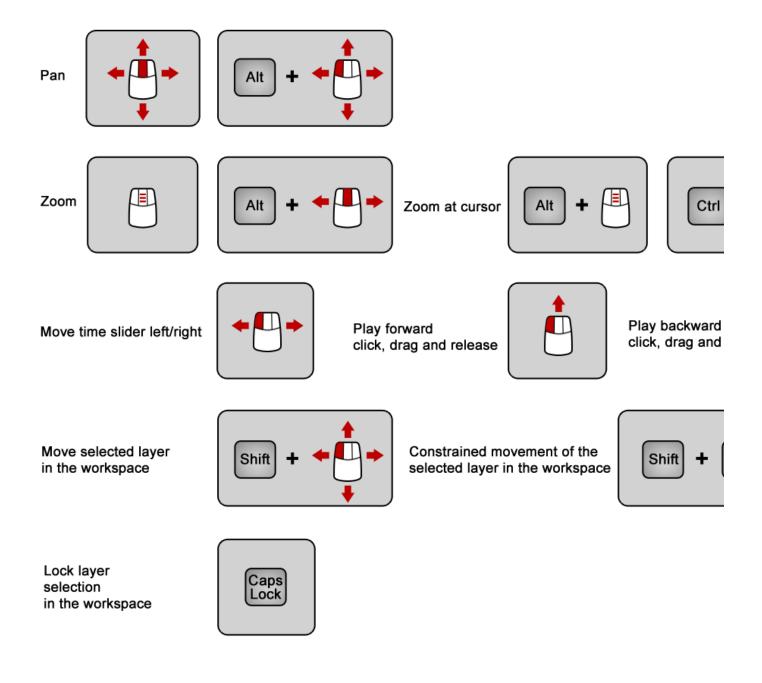

## **Context Menu**

You can bring up the preview area context menu by right-clicking anywhere in the Preview Area. It has some commands that are already available as buttons as well as some new commands and shortcut keys to them.

| Reset/Fit to Window                                       | Numpad 5                             |
|-----------------------------------------------------------|--------------------------------------|
| Full Screen Mode                                          | F11                                  |
| <ul> <li>✓ Timeline</li> <li>✓ Layer Stack</li> </ul>     | Tab<br>Q                             |
| ✓ Information Bar                                         | ~                                    |
| ✓ Layer Properties                                        | X.                                   |
| <ul> <li>Preview Area Tooltip</li> </ul>                  | 7                                    |
| Mask<br>Grid<br>Synchronize Display                       |                                      |
| Resize Window to Fit                                      | F8                                   |
| E-mail Screen as JPEG<br>E-mail Screen as PNG             | Ctrl+M                               |
| Copy Mask as Image<br>Copy Screen as Image                | Ctrl+Shift+C<br>Ctrl+Alt+C           |
| Paste<br>Paste as Single Frame<br>Paste as Embedded Image | Ctrl+V<br>Ctrl+Shift+V<br>Ctrl+Alt+V |
| Copy Color                                                |                                      |

Preview area context menu

Reset/Fit to window - Toggles the zoom factor between 100 percent and one that would fit to the window size.

Full Screen Mode - Toggles between normal and full screen mode where you have larger preview area and the Menu Area is hidden.

Timeline – Shows and hides the Timeline Area.

Layer Stack - Shows and hides the Layer Stack.

Information Bar – Shows and hides the Information Bar.

Layer Properties - Shows and hides the Layer Property Panel.

Preview Area Tooltip – When this option is selected, holding the mouse pointer over a pixel will bring out a tooltip containing information about that pixel.

Mask - Shows and hides the Mask and Safe Area.

Grid - Shows and hides the grid.

Synchronize Display - Toggles vertical synchronization on and off.

Resize Window to Fit - Resizes the window to fit the current zoom factor. This will only work if the window is not maximized.

E-mail Screen as JPEG - E-mails a screenshot of the window in .jpg format using the system's default e-mail client.

E-mail Screen as PNG - E-mails a screenshot of the window in .png format using the system's default e-mail client.

Copy Mask as Image - Takes whatever is visible in the Safe Area and Mask and puts it in the clipboard.

Copy Screen as Image - Takes the current screen and puts it in the clipboard.

Paste – Pastes the clipboard content as new layer. If the clipboard contains previously copied frame or layer from Pdplayer it will be pasted as a new still image layer or sequence layer respectively. You can copy one or more images from Windows Explorer to the clipboard and paste them as clipboard layers. In cases where single or multiple directories are copied, Pdplayer will paste them as sequence layers.

Paste as Single Frame – Pastes the content of the clipboard as a Single Frame Layer.

Paste as Embedded Image - Pastes the content of the clipboard as a new Embedded Image Layer.

Copy Color – Copies the RGB values of the color under the cursor.